## Accessing TWCloud Admin

On this page:

- Signing in to TWCloud Admin
- Signing out of TWCloud Admin

After applying the TWCloud license and starting Teamwork Cloud (TWCloud), you can log into Teamwork Cloud Admin (TWCloud Admin).

## Signing in to TWCloud Admin

To sign in to TWCloud Admin

1. In an internet browser, go to http(s)://<machine ip>:<port>/webapp. For example, if the machine IP is 10.1.1.123 and the default port is used, the URL will be https://10.1.1.123:8443/webapp.

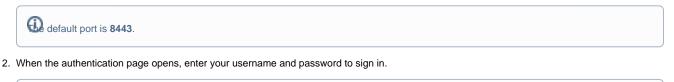

default credentials are Administrator/Administrator.

| <b>.</b>            |                                                                                                    |                                |                                                                                                    | Θ                                                                                         |
|---------------------|----------------------------------------------------------------------------------------------------|--------------------------------|----------------------------------------------------------------------------------------------------|-------------------------------------------------------------------------------------------|
| lea                 | amwork Cloud                                                                                                    |                                |                                                                                                    |                                                                                           |
| Username<br>john_s  |                                                                                                    |                                |                                                                                                    |                                                                                           |
| Password            |                                                                                                    |                                |                                                                                                    |                                                                                           |
| Stay signed in      | n                                                                                                    |                                |                                                                                                    |                                                                                           |
|                     | SIGN IN                                                                                                    |                                |                                                                                                    |                                                                                           |
| © 2017-2019 No Magi | c, Inc. All rights reserved.                                                                                                    | *                              | Hello John Smith,                                                                                                    |                                                                                           |
|                     |                                                                                                    | Welcome to the Web Application |                                                                                                    | Platform                                                                                  |
|                     | Resources<br>Manage and access Teamwork Cloud<br>projects, Carneo Collaborator for Teamwork<br>Cloud documents, and OSLC resources. |                                | Add/import users or groups to Teamwork<br>Cloud, remove/manage their details, change<br>roles, or release locked elements. | Create and customize Teamwork Cloud<br>roles, add/remove permissions, or assign<br>roles. |
|                     |                                                                                                    |                                | My account<br>Manage your user details or change the<br>password.                                                          |                                                                                           |
|                     |                                                                                                    |                                |                                                                                                    |                                                                                           |

After you sign in you will be directed to the main Web Application Platform page (https://10.1.1.123:8443/webapp)

Once you are logged in, you will be redirected to the landing page depending on your role/ permissions. To navigate in the TWCloud Admin environment use the app bar. Depending on their roles and permissions, some users may not be able to access some specific content in the TWCloud system or view the detail.

the first page that opens after successful login varies according to the user role or their latest activity in the TWCloud Admin.

## Signing out of TWCloud Admin

To sign out of TWCloud Admin

• In the top right corner click button and select Sign out to sign out of the current user account.

(i)

List of applications URLs for all TWCloud Admin applications if the machine IP is 10.1.1.123 and the default port is used:

| Re | Application                                                                                              | URL                                             |  |  |  |
|----|----------------------------------------------------------------------------------------------------|-------------------------------------------------|--|--|--|
|    | <ul> <li>My account application</li> <li>Resources</li> <li>Authentication work tors//dutense</li> </ul> |                                                 |  |  |  |
|    | Users application                                                                                        | https://10.1.1.123:8443/webapp/admin/users      |  |  |  |
|    | Roles application                                                                                        | https://10.1.1.123:8443/webapp/admin/roles      |  |  |  |
|    | Settings application                                                                                     | https://10.1.1.123:8443/webapp/admin/settings   |  |  |  |
|    | My account application                                                                                   | https://10.1.1.123:8443/webapp/admin/my-account |  |  |  |

If you use one of these URLs, you will be redirected to that exact application. In case you enter the wrong address you will be redirected to the main Web Application Platform page.